Siemens AG

# **SIMATIC S7 MPI** Direct 驱动程序

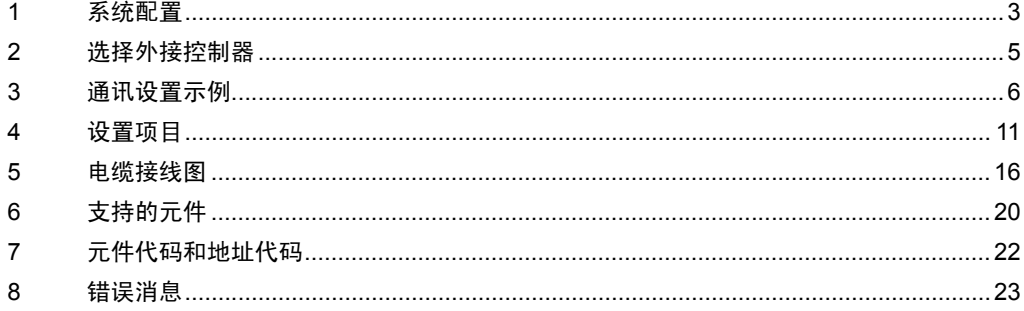

概述

本手册介绍如何连接人机界面和外接控制器 ( 目标 PLC)。

在本手册中,将按以下章节顺序介绍连接过程:

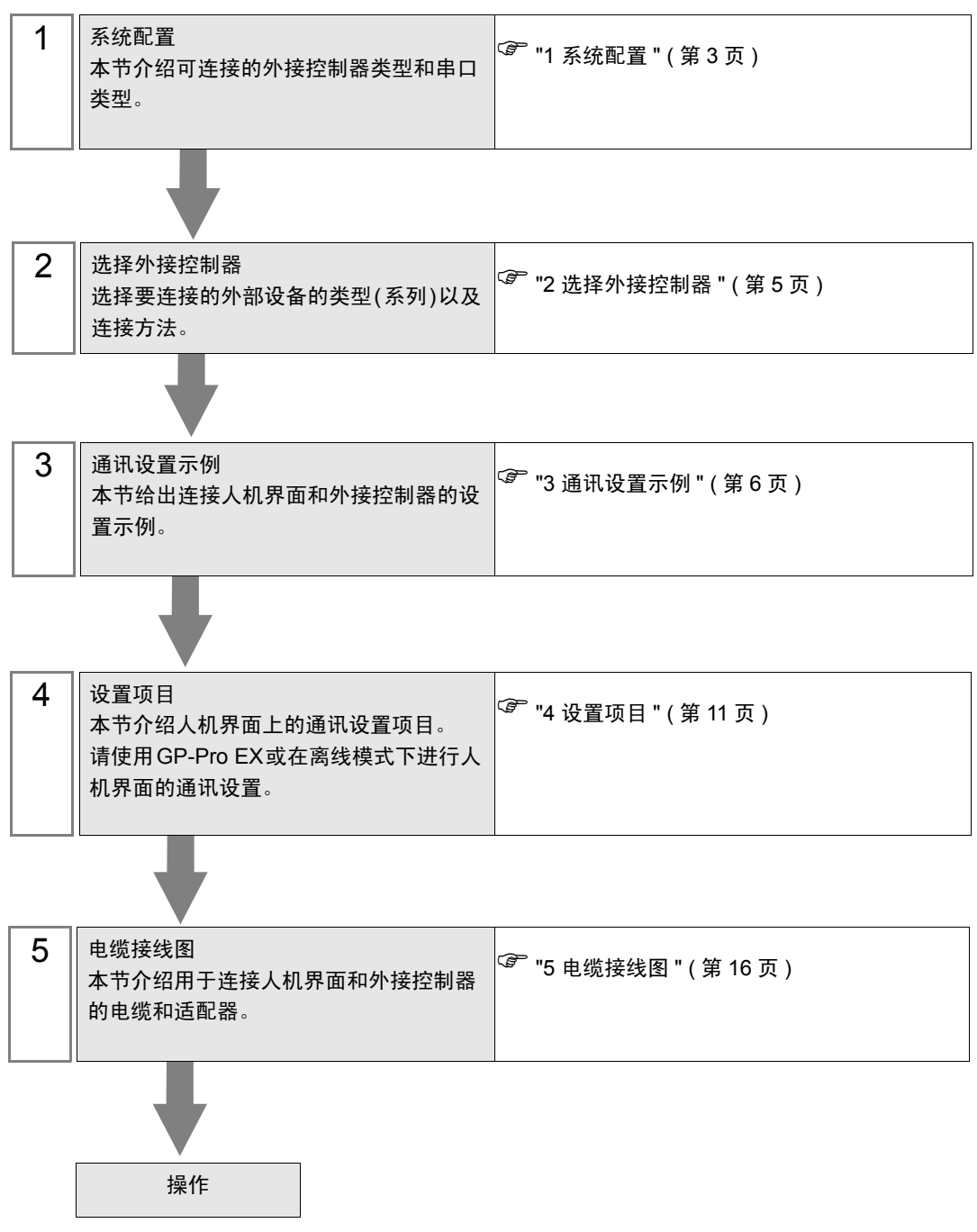

## <span id="page-2-0"></span>1 系统配置

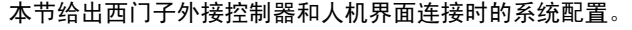

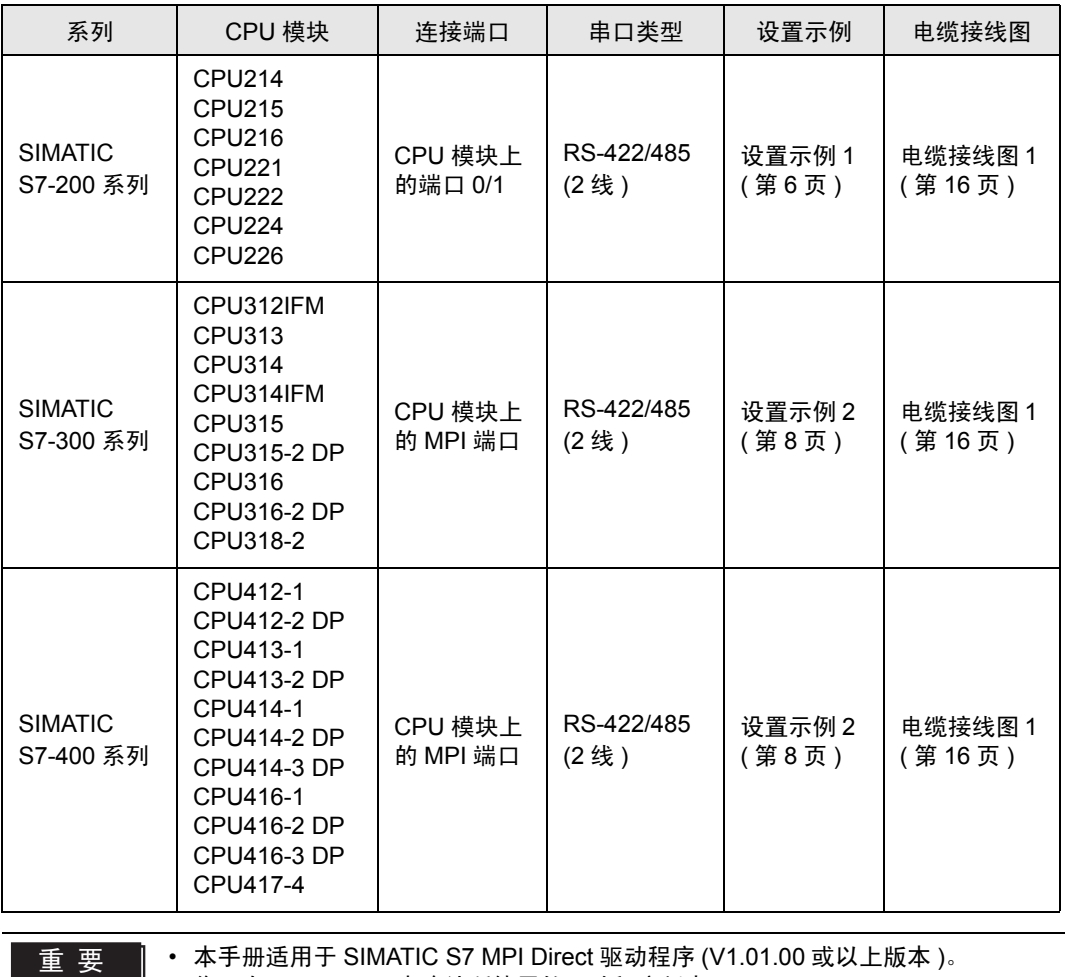

• 您可在 GP-Pro EX 中确认所使用的驱动程序版本。

• 方法是在工作区的 [ 系统设置 ] 窗口中点击 [ 外围控制器列表 ]

• 如果驱动程序版本低于 V1.01.00,请从支持网站 "Otasuke Pro!"上下载最新的驱 动程序。

 Digital Electronics Corporation 支持网站 "Otasuke Pro!" http://www.pro-face.com/otasuke/

#### ■ 连接配置

**注 释 ┃・ 在一种连接配置下可同时使用 S7-300/400 系列和 S7-200 系列。** 

• 但不建议在一种连接配置下同时使用 DP 对应设备和 MPI 对应设备。

• 如果在人机界面上使用了一个以上的驱动程序,则不能同时使用 Rockwell Automation 的 DH-485 驱动程序和 Schneider Electric Industries 的 MODBUS SLAVE。

另外,不能在 COM1 和 COM2 上都使用 SIMATIC S7 MPI Direct 驱动程序。

• 1:1 连接

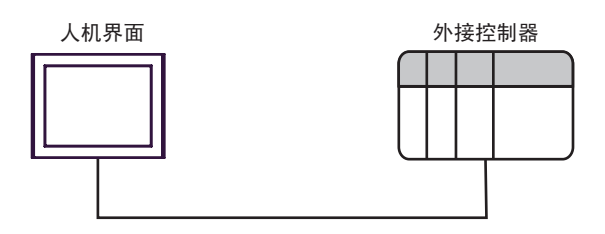

• n:m 连接

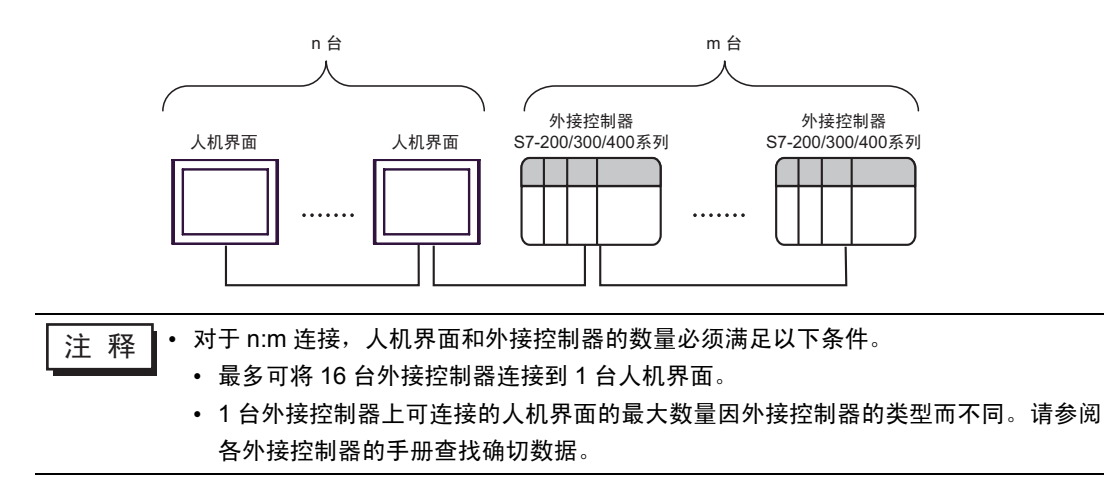

# <span id="page-4-0"></span>2 选择外接控制器

选择要连接到人机界面的外接控制器。

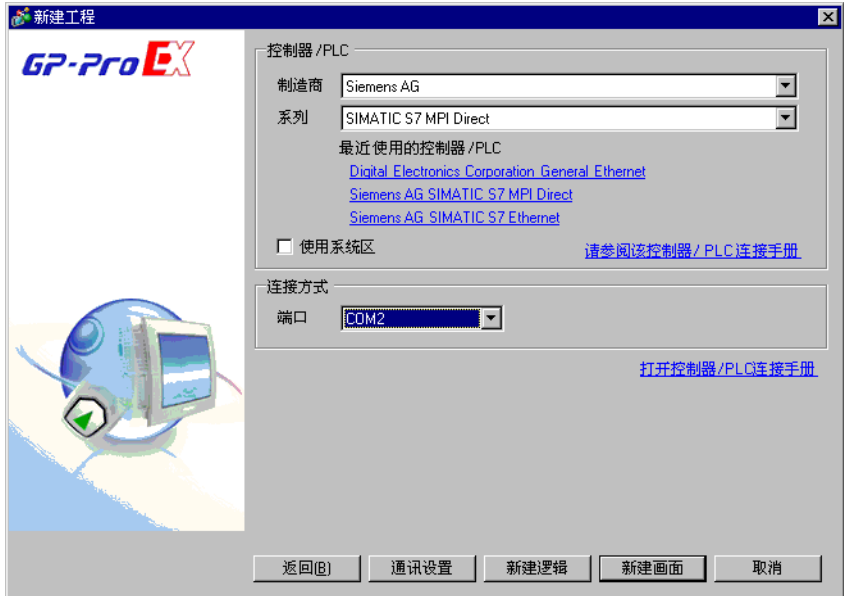

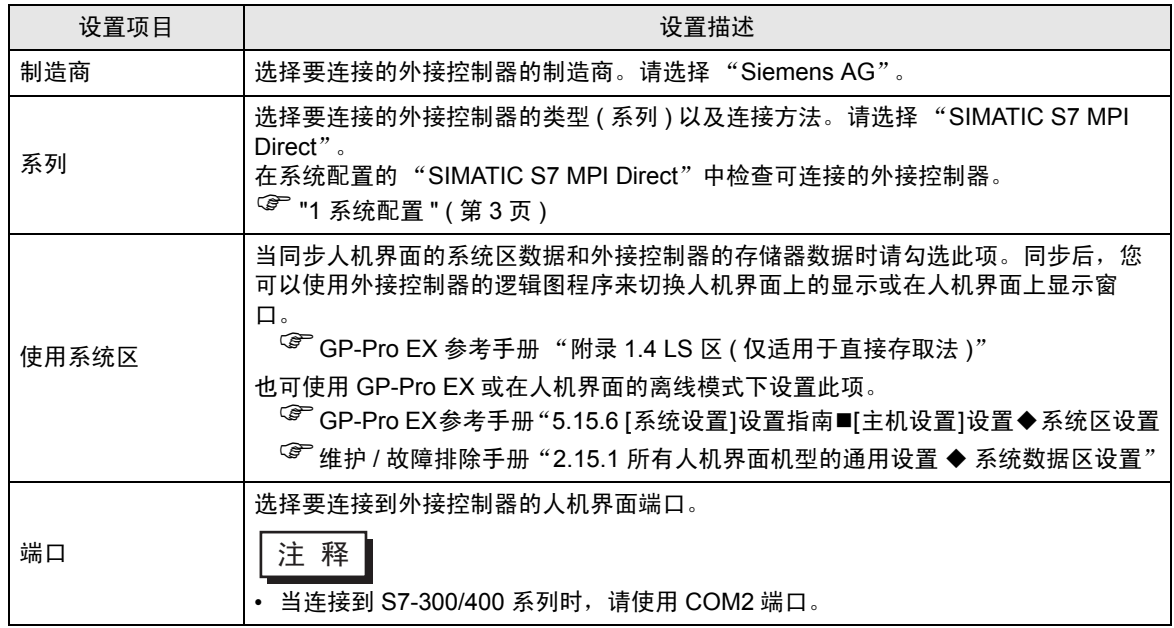

# <span id="page-5-0"></span>3 通讯设置示例

人机界面和 Pro-face 推荐的外接控制器的通讯设置示例如下所示。

- <span id="page-5-1"></span>3.1 设置示例 1
	- GP-Pro EX 设置
	- 通讯设置

如需显示设置画面,请在工作区的 [ 系统设置 ] 窗口中选择 [ 控制器 /PLC]。

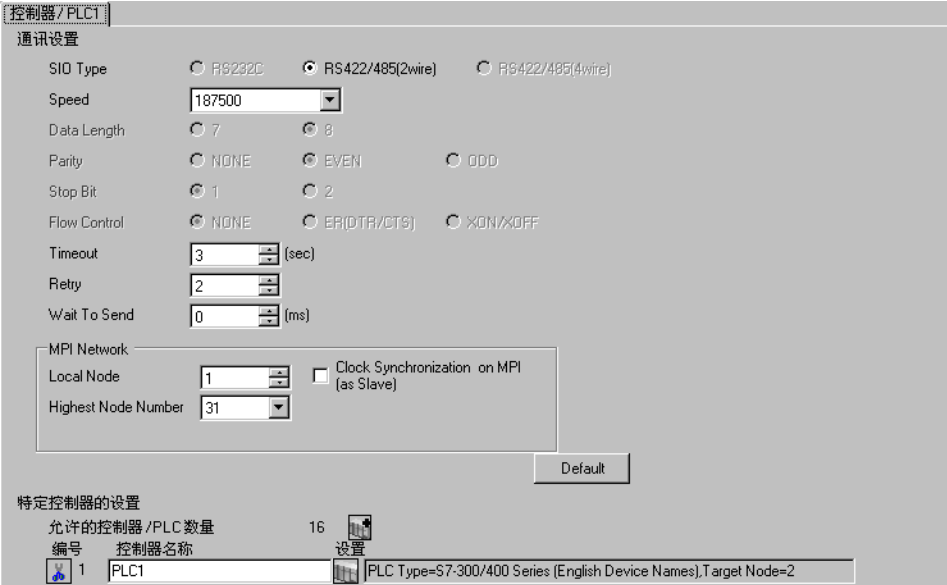

#### 控制器设置

如需显示设置画面,可从 [ 控制器 /PLC] 的 [ 特定控制器的设置 ] 中点击您想设置的外接控制器的 日 ([ 设置 ]) 图标。

当 [ 允许的控制器 /PLC 数量 ] 是多个时,您可从 [ 控制器 /PLC] 的 [ 特定控制器的设置 ] 中点击 加魯图 标,以添加可进行设置的外部设备。

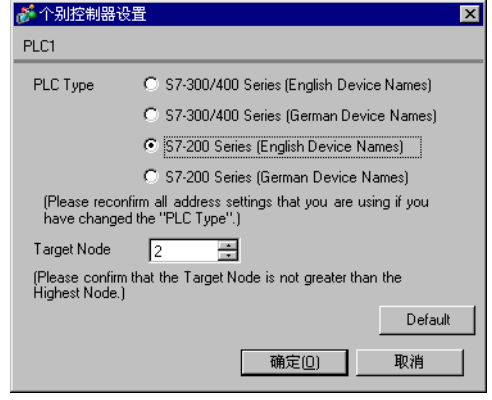

#### ■ 外接控制器的设置

使用逻辑图软件 "STEP 7 Micro/WIN 32"来进行 S7-200 系列的通讯设置。

(1) 点击菜单中的 [ 通讯 ]。检查 PLC( 端口 0)、编程电缆和 PC 之间的连接,双击 [ 双击刷新 ]。

- (2) 将显示 [ 查找地址 ] 对话框, 软件自动搜索 PLC。连接检查完成后对话框关闭。
- (3) 在菜单栏的 [PLC] 中选择 [ 类型 ]。
- (4) 将弹出 [PLC 类型 ] 对话框。根据所连接的 PLC 类型进行选择,之后点击 [ 确定 ]。
- (5) 点击菜单中的 [ 系统块 ],根据实际连接到人机界面的端口 ( 端口 0/ 端口 1) 进行设置。

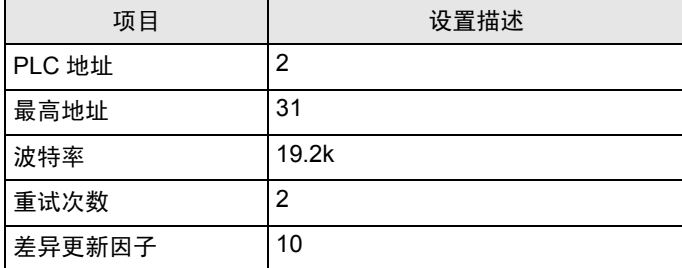

- (6) 完成设置后,点击 [ 确定 ] 关闭对话框。
- (7) 点击命令菜单中的 [ 下载 ] 按钮。
- (8) 将弹出 [ 下载 ] 对话框。点击 [ 确定 ]。

#### ◆ 限制

• 如果在人机界面上使用了一个以上的驱动程序,则不能同时使用 Rockwell Automation 的 DH-485 驱 动程序和 Schneider Electric Industries 的 MODBUS SLAVE。

另外,不能在 COM1 和 COM2 上都使用 SIMATIC S7 MPI Direct 驱动程序。

## <span id="page-7-0"></span>3.2 设置示例 2

- GP-Pro EX 设置
- 通讯设置

如需显示设置画面,请在工作区的 [ 系统设置 ] 窗口中选择 [ 控制器 /PLC]。

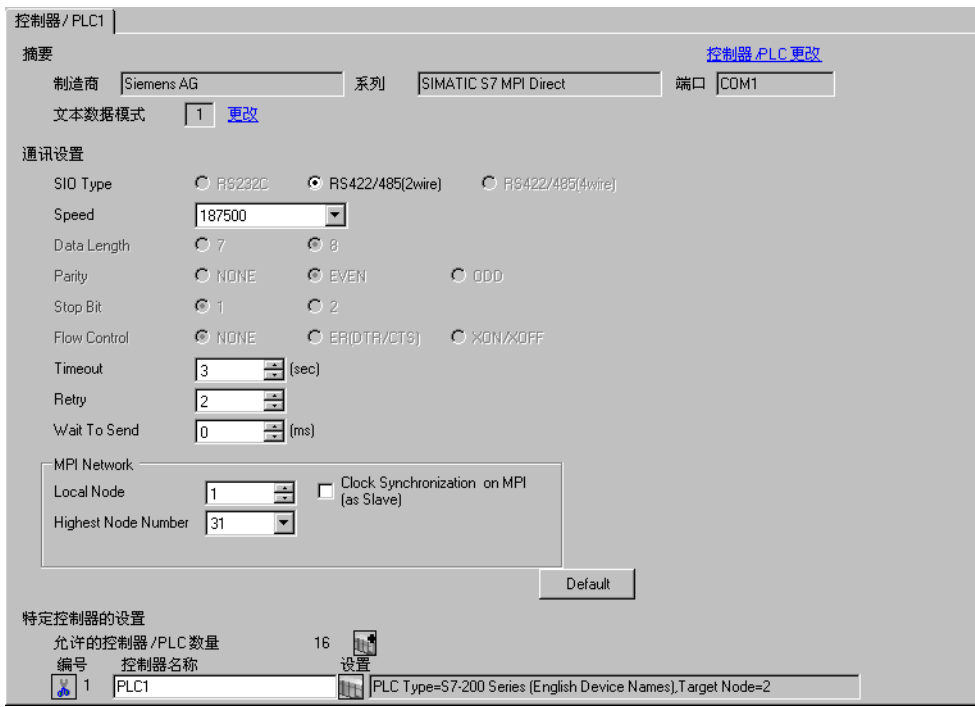

控制器设置

如需显示设置画面,可从 [ 控制器 /PLC] 的 [ 特定控制器的设置 ] 中点击您想设置的外接控制器的 ([ 设置 ]) 图标。

当 [ 允许的控制器 /PLC 数量 ] 是多个时, 您可从 [ 控制器 /PLC] 的 [ 特定控制器的设置 ] 中点击 11 图 标,以添加可进行设置的外部设备。

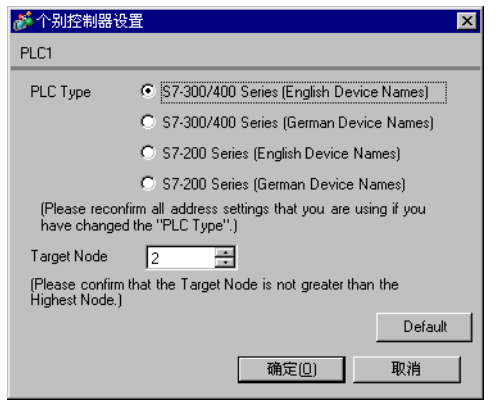

#### ■ 外接控制器的设置

请使用逻辑图软件 "SIMATIC Manager"来进行 S7-300/400 系列的通讯设置。 请按以下步骤进行设置。

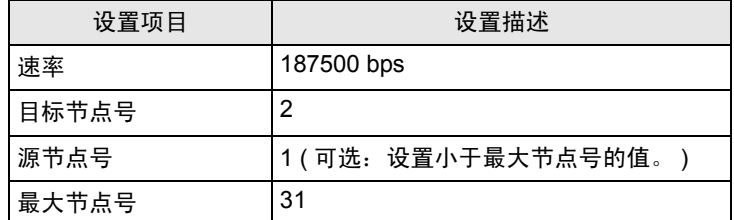

(1) 点击 [ 新建工程 ] 图标。

(2) 输入可选名称,然后点击 [ 确定 ]。

(3) 从菜单栏中选择 [ 插入 ]-[ 站点 ]-[1 个 SIMATIC 400 站点 ]。

⊼䞞 • 如果使用的是 S7-300 系列,请选择 [2 <sup>个</sup> SIMATIC 300 站点 ]。

- (4) 将在工程中创建 "SIMATIC 400(1)"。双击 CPU 中的 [ 硬件 ]。
- (5) 将显示 "HW Config"画面。从左边树形结构的 [SIMATIC 400] 中打开 [RACK- 400],选择所使用 机型的基础模块,然后将其拖放到右上角的窗口中。
- (6) 再将所使用的电源模块拖放到预设框架中。
- (7) 同样拖放所使用的 CPU 模块。
- (8) 双击预设的 CPU 模块 "CPU xxx-xxx"。
- (9) 将显示用于 MPI 端口设置的对话框。请打开 [ 属性 ]。
- (10)确认默认设置为 "MPI(1)...187.5Kbps"。另外还需设置 [ 地址 ]( 此处使用默认值 "2" ),该地址 将是您在 GP-Pro EX 中设置的目标节点号 (PLC 地址 )。选择 "MPI(1)...187.5Kbps",然后再打开 [ 属性 ]。
- (11)点击 [ 网络设置 ] 选项卡。
- (12)在显示的对话框中,您可以更改传输速率和节点号的最大 MPI 地址 ( 传输速率选择 [187.5Kbps])。 更改节点号的最大 MPI 地址 ( 此处设置为 [31]) 时,请勾选 [ 更改 ] 复选框,以便能选择项目。完成 设置后,点击 [ 确定 ]。

(13)在步骤 12 显示的对话框中点击 [ 确定 ]。

(14)在步骤 9 显示的 MPI 端口设置对话框中点击 [ 确定 ]。

(15)检查 PLC 与逻辑图软件之间的连接。从菜单栏的 [ 选项 ] 中打开 [ 设置 PG/PC 接口 ]。

(16)将弹出 [ 设置 PG/PC 接口 ] 对话框。点击 [ 属性 ]。

(17)将 [ 传输 ] 设置为 [187.5Kbps], [ 最大节点地址 ] 设置为 [31]。点击 [ 确定 ]。

(18)然后点击 [ 诊断 ]。

(19)点击 [ 测试 ] 和 [ 读取 ]。

- (20)如果显示 "OK"且 [ 总线节点 ] 中除 [0-0] 以外的项目均被选中,则表明与 PLC 的连接已经建立。 点击 [ 确定 ],关闭该对话框。
- (21)打开 "配置网络"。选择所使用的 CPU 模块,并点击 [ 下载 ] 按钮。
- (22)当显示 "PLC 下载选定的站点"时,点击 "是",继续下载。
- (23)下载完成后,对话框关闭。
- (24)关闭 [ 配置网络 ] 窗口。当显示 [ 网络保存和编译 ] 对话框时,点击 [ 是 ]。
- (25)当显示 [ 保存和编译 ] 对话框时,点击 [ 确定 ]。

PLC 的设置到此全部完成。

- 限制
	- 如果在人机界面上使用了一个以上的驱动程序,则不能同时使用 Rockwell Automation 的 DH-485 驱 动程序和 Schneider Electric Industries 的 MODBUS SLAVE。 另外,不能在 COM1 和 COM2 上同时使用 SIMATIC S7 MPI Direct 驱动程序。

# <span id="page-10-0"></span>4 设置项目

使用 GP-Pro EX 或在离线模式下进行人机界面的通讯设置。 各参数的设置必须与外接控制器的一致。 )"3 [通讯设置示例](#page-5-0) " ( <sup>第</sup> <sup>6</sup> <sup>页</sup> )

### 4.1 GP-Pro EX 中的设置项目

#### ■ 通讯设置

如需显示设置画面,请在工作区的 [ 系统设置 ] 窗口中选择 [ 控制器 /PLC]。

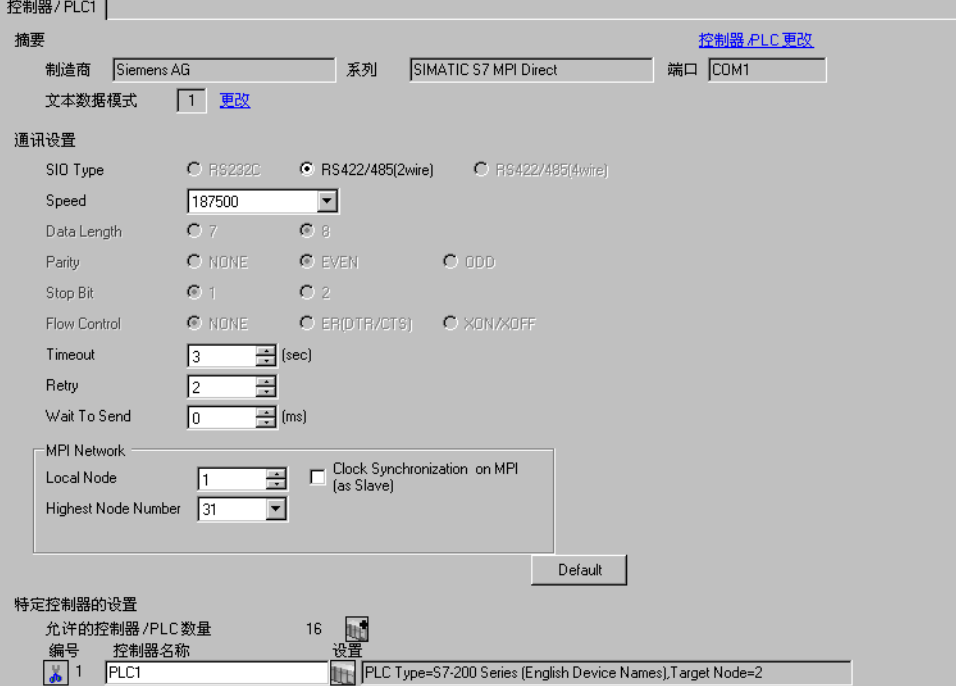

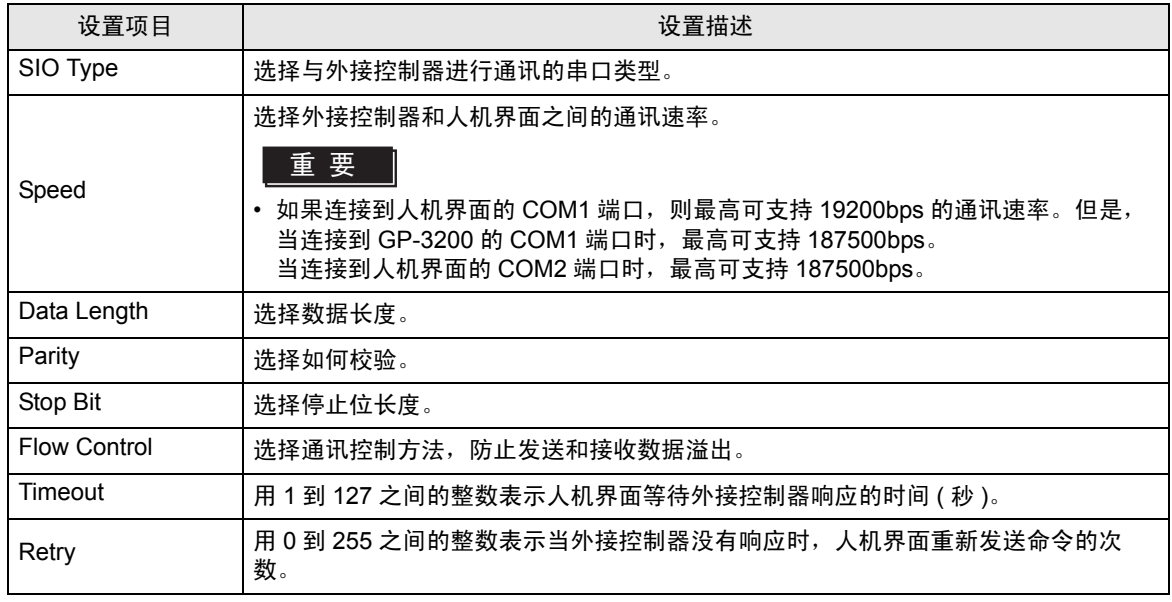

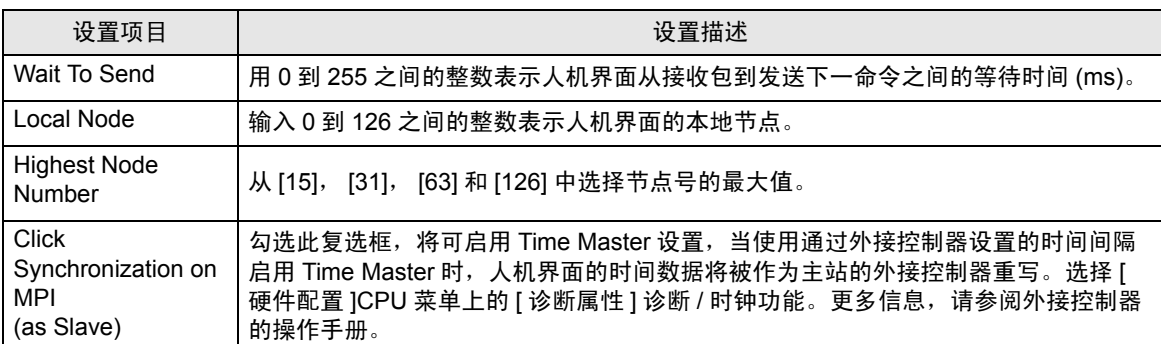

### <span id="page-11-0"></span>■ 控制器设置

如需显示设置画面,可从 [ 控制器 /PLC] 的 [ 特定控制器的设置 ] 中点击您想设置的外接控制器的 H ([ 设置 ]) 图标。

当 [ 允许的控制器 /PLC 数量 ] 是多个时, 您可从 [ 控制器 /PLC] 的 [ 特定控制器的设置 ] 中点击 图标,以添加可进行设置的外接控制器。

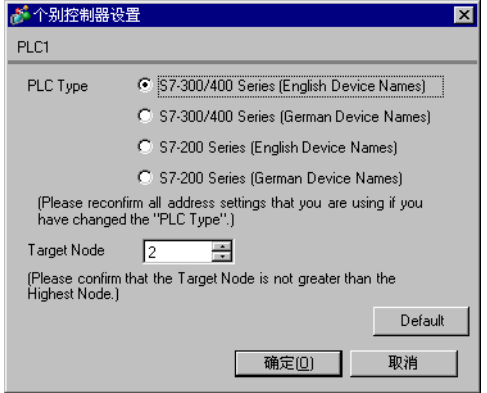

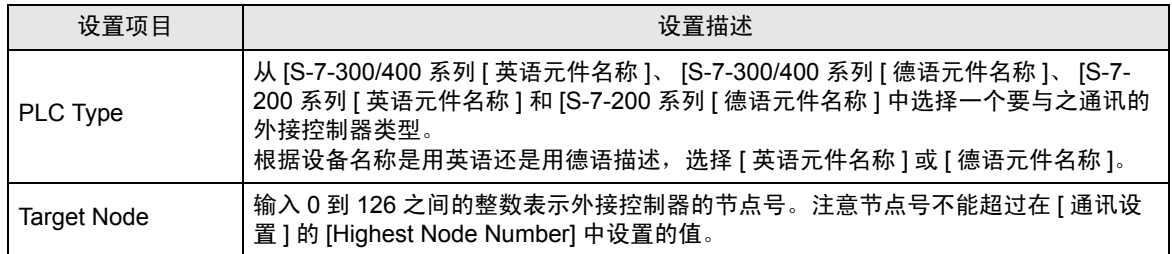

## 4.2 离线模式下的设置项目

□ 齐 → 有关如何进入离线模式以及操作方面的更多信息,请参阅"维护 / 故障排除手册"。  $\widehat{\mathscr{F}}$ 维护 / 故障排除手册 "2.2 离线模式"

#### ■ 通讯设置

如需显示设置画面,请在离线模式下触摸 [Peripheral Settings] 中的 [Device/PLC Settings]。在显示的 列表中触摸您想设置的外接控制器,然后触摸 [Comm.]。

#### (第1页,共2页)

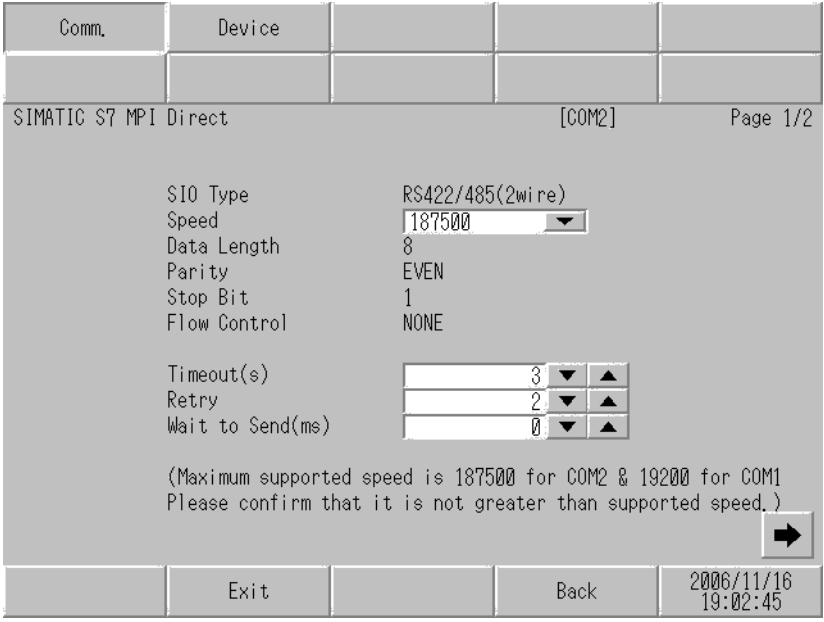

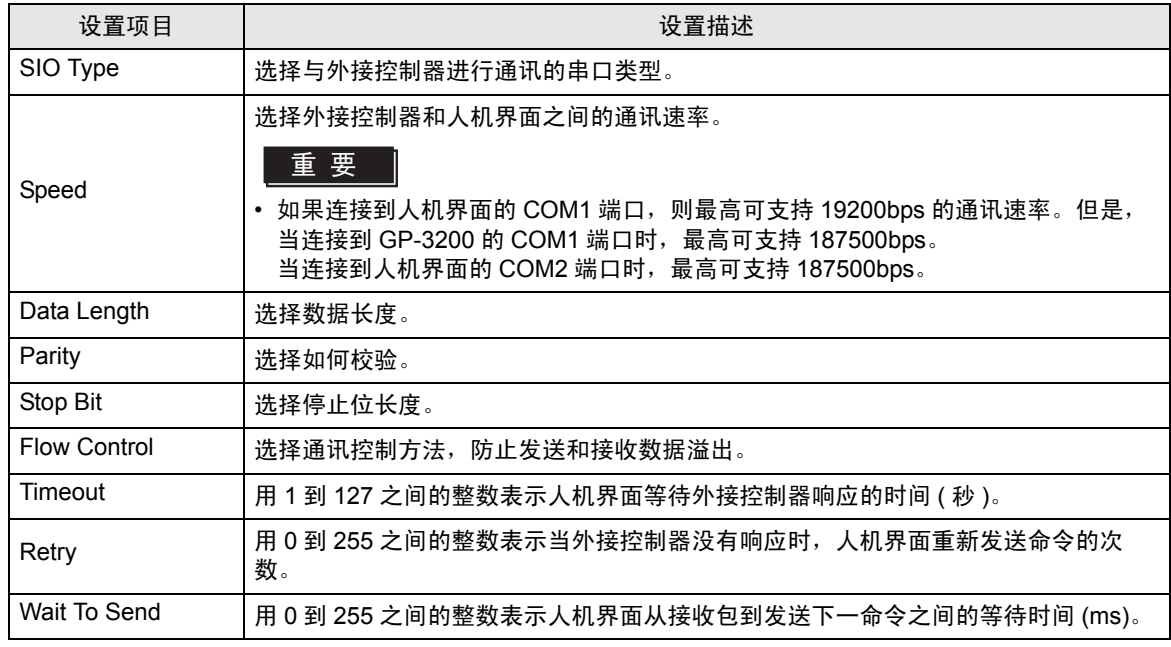

### (第2页,共2页)

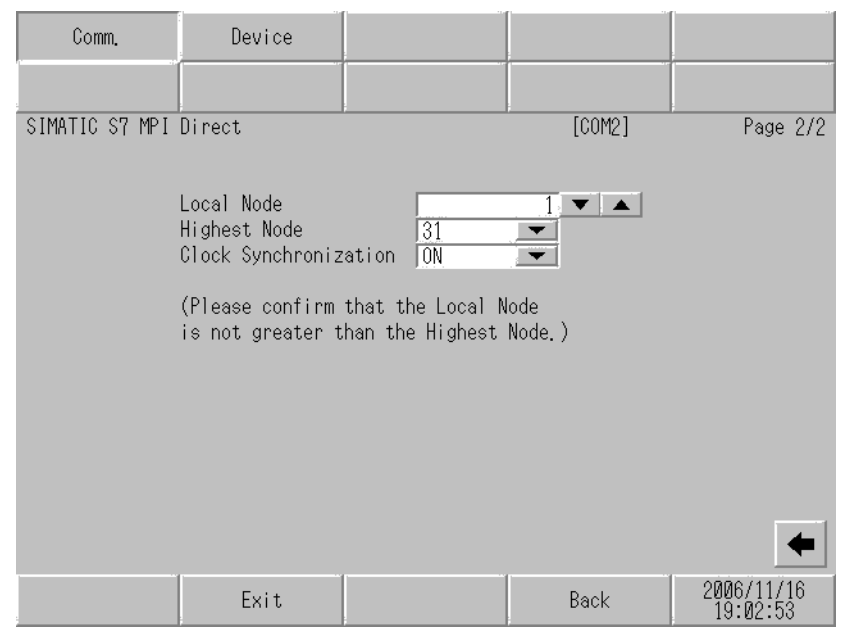

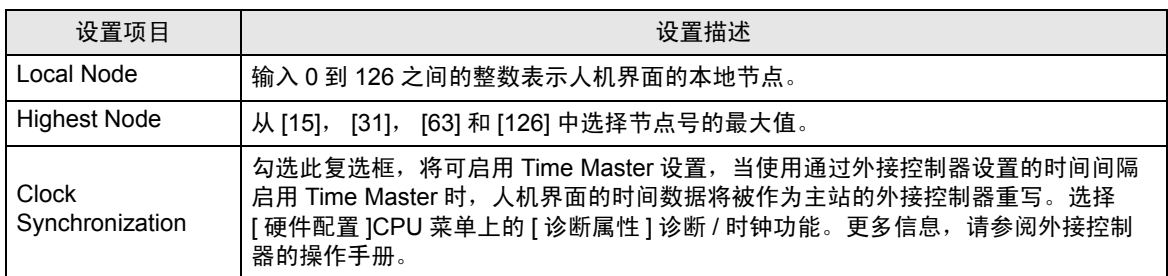

## ■ 控制器设置

如需显示设置画面,请触摸 [Peripheral Settings] 中的 [Device/PLC Settings]。在显示的列表中触摸您 想设置的外接控制器,然后触摸 [Device]。

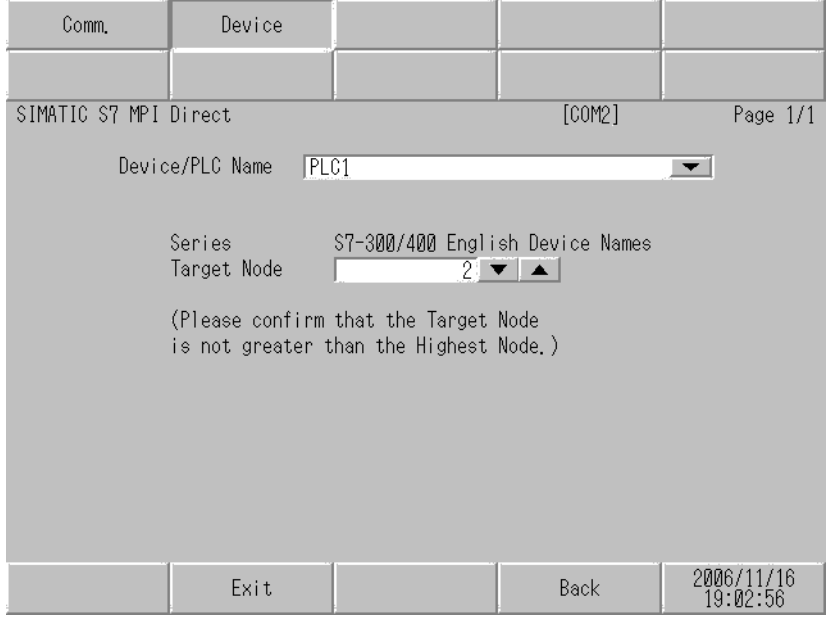

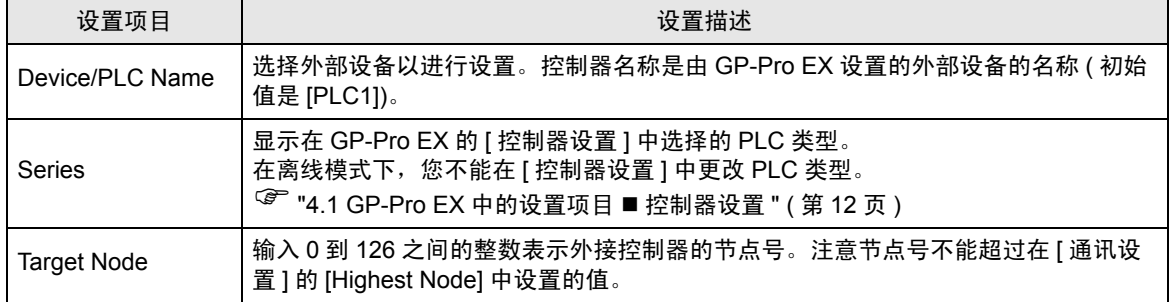

## <span id="page-15-0"></span>5 电缆接线图

以下所示的电缆接线图可能与西门子推荐的有所不同。但使用本手册中的电缆接线图不会产生任何运行 问题。

- 外接控制器机体的 FG 针脚必须为 D 级接地。更多详情, 请参阅外接控制器的手册。
- 在人机界面内部, SG 和 FG 是相连的。当把 SG 端连接到外接控制器时,注意切勿造成系统短路。
- 当通讯因干扰而不稳定时,请连接隔离模块。

<span id="page-15-1"></span>电缆接线图 1

| 人机界面<br>(连接端口)                                                                  | 电缆 |                                                                                                    | 注释                   |
|---------------------------------------------------------------------------------|----|----------------------------------------------------------------------------------------------------|----------------------|
| $GP^{\star}1$ (COM1)<br>AGP-3302B <sup>*2</sup> (COM2)<br>$ST^{\star 3}$ (COM2) | A  | Pro-face 制造的 MPI 电缆<br>ST03-A2B-MPI21-PFE (3.5m) <sup>*4</sup>                                                                | 每段电缆的长度不<br>能超过 50m。 |
| $GP*5$ (COM2)                                                                   | B  | Pro-face 制造的串口通讯终端适配器<br>CA4-ADPONL-01 <sup>16</sup><br>٠<br>Pro-face 制造的 MPI 电缆<br>GP3000-MPI21-PFE-SET (3.5m) <sup>*4</sup> |                      |
|                                                                                 | С  | 由 Pro-face 制造的西门子串口转换适配器<br>CA3-ADPSEI-01<br>٠<br>PROFIBUS 电缆*7*8                                                             |                      |
| AST-3211A (COM2)                                                                | D  | PROFIBUS 电缆 <sup>*8</sup>                                                                                                    |                      |

<sup>\*1</sup> 除 AGP-3302B 以外的所有 GP 机型

\*2 当使用 AGP-3302B 时,请安装铁氧体磁芯。

推荐的铁氧体磁芯:E04SR401938 (Seiwa Electric Mfg Co., Ltd.)

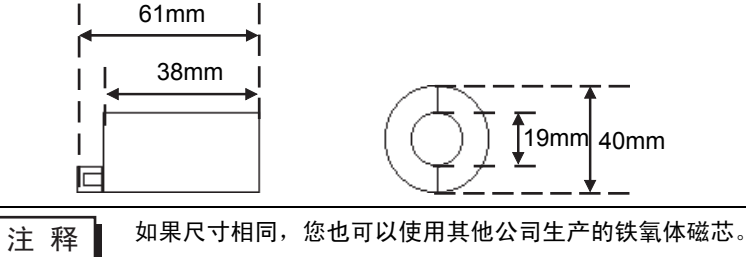

- \*3 除 AST-3211A 以外的所有 ST 机型。
- \*4 MPI 电缆区分人机界面端接头和外接控制器端接头。 请注意正确连接。 如果将人机界面端和外接控制器端接反,则可能造成 CPU 损坏或故障。
- \*5 除 GP-3200 系列和 AGP-3302B 以外的所有 GP 机型。
- \*6 串口通讯终端适配器随 MPI 电缆 (GP3000-MPI21-PFE-SET) 一同提供。
- \*7 当使用 GP-3400/3500/3600 系列时,请使用 PROFIBUS 接头 ( 直连型 )。
- \*8 请注意某些 PROFIBUS 电缆对波特率有限制。

A) 当使用由 Pro-face 制造的 MPI 电缆 (ST03-A2B-MPI21-PFE(3.5m)) 时

• 1:1 连接

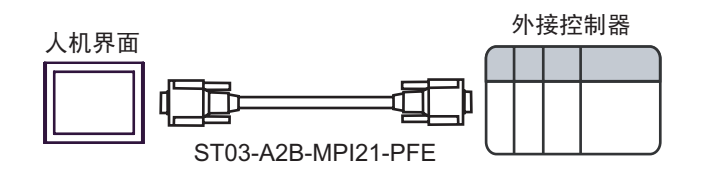

- B) 当使用由 Pro-face 制造的串口通讯终端适配器 (CA4-ADPONL-01) 和由 Pro-face 制造的 MPI 电缆 (GP3000-MPI21-PFE-SET (3.5m)) 时
- 1:1 连接

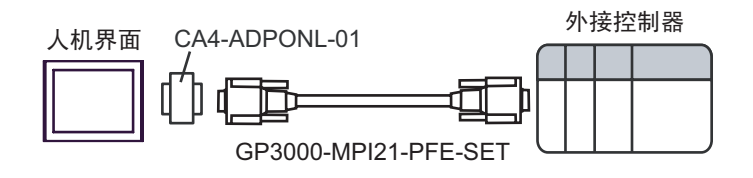

重 要 │• 请勿将在线适配器和隔离模块连接到外接控制器端,否则可能导致外接控制器的损坏 和故障。

C) 当使用由 Pro-face 制造的西门子串口转换适配器 (CA3-ADPSEI-01) 和 PROFIBUS 电缆时

• 1:1 连接

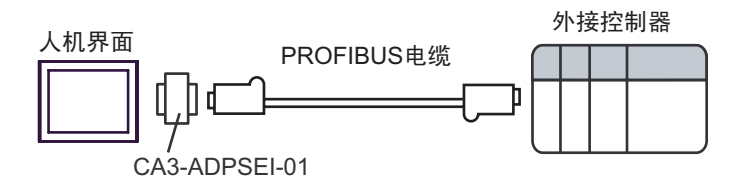

• 1:m 连接

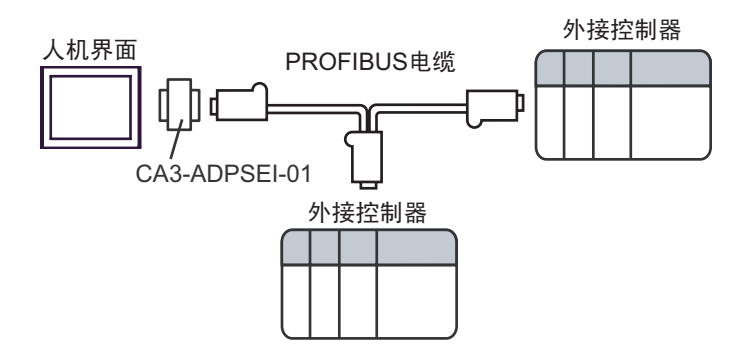

• n:1 连接

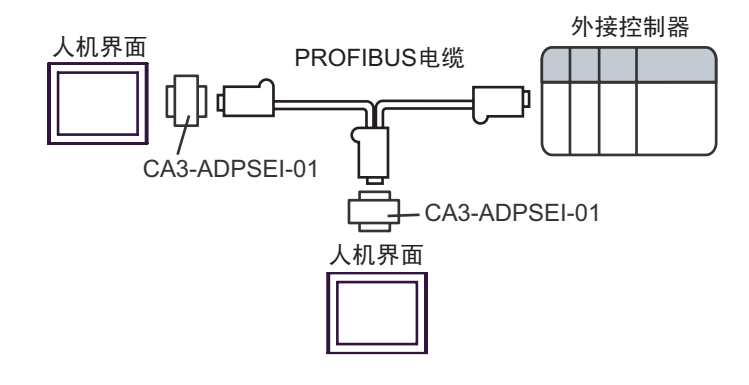

- 重 要 │ 请将 PROFIBUS 电缆接头上的终端开关拨至 ON 状态。 PROFIBUS 电缆此时成为一 个网络终端。
	- 请勿将西门子串口转换适配器和隔离模块连接到外接控制器端,否则可能造成外接控 制器的损坏和故障。

#### D) 当使用 PROFIBUS 电缆时

• 1:1 连接

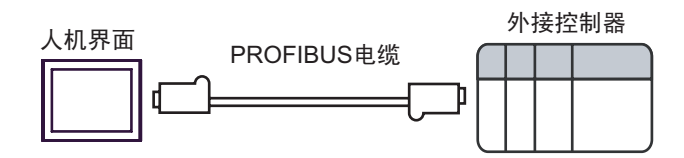

• 1:m 连接

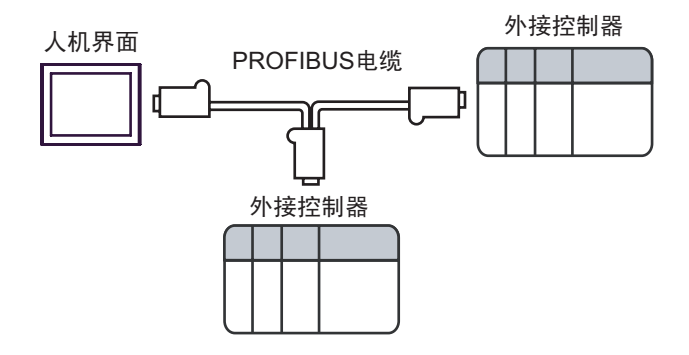

• n:1 连接

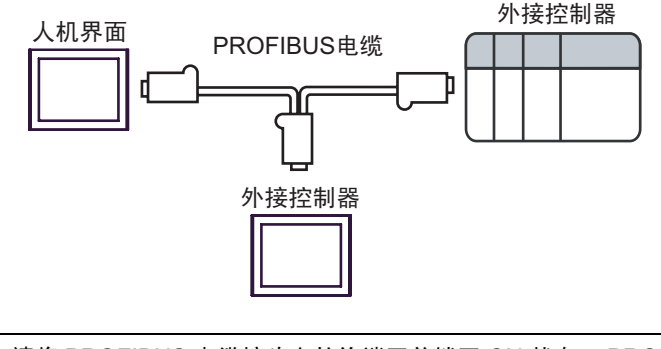

- 䞡㽕 请将 PROFIBUS 电缆接头上的终端开关拨至 ON 状态。 PROFIBUS 电缆此时成为一 个网络终端。
	- 有关 GP3000 系列和 ST3000 系列通过 MPI 方式连接到西门子 PLC 的注意事项, 请 参阅: http://www.proface.com.cn/news/pdf/Product\_update2007013.pdf。

# <span id="page-19-0"></span>6 支持的元件

支持的元件地址范围如下表所示。请注意实际支持的元件范围取决于所使用的外接控制器。请在您所使 用的外接控制器的手册中确认实际范围。

#### 6.1 S7-200 系列

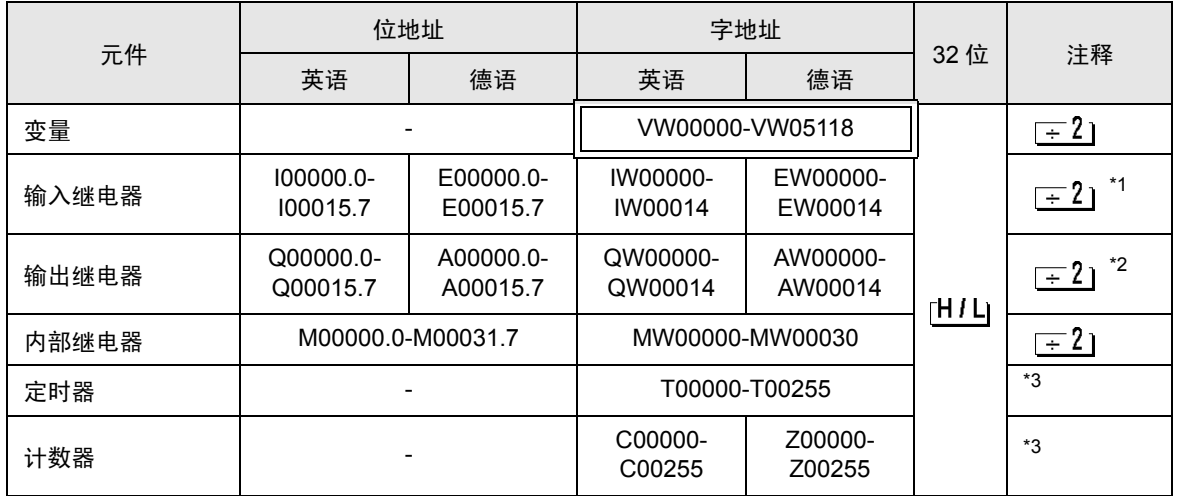

\*1 根据 CPU 的类型,您可能不能写入 IW0 到 IW2。这些地址被保留给板载 I/O 使用。请参阅您的外接 控制器手册进行确认。

\*2 只有在外接控制器的运行模式下您才可以写入 QW 和 Q 元件。当外接控制器转为停止模式时,输出 将被重置。

\*3 不可写入。

注 释 → 有关系统区的信息, 请参阅 GP-Pro EX 参考手册。

) GP-Pro EX 参考手册 "附录 1.4 LS <sup>区</sup> ( 仅适用于直接存取法 )"

• 请参阅手册注意事项部分的符号说明表。

)" 手册符号和术语 "

## 6.2 S7-300/400 系列

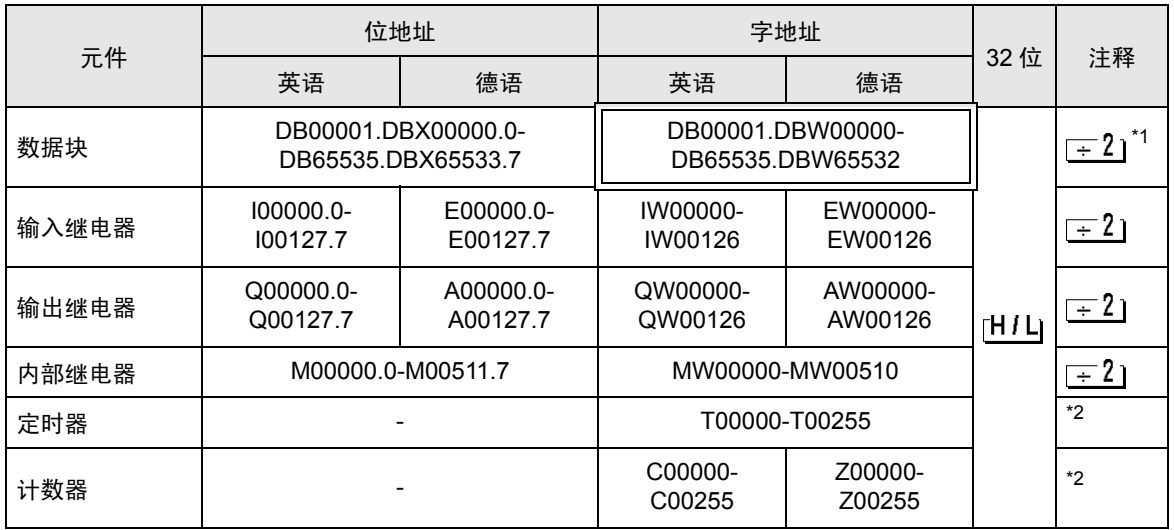

\*1 当您写入位地址时,人机界面会首先读取外接控制器中与该位地址对应的字地址。读取字数据后,仅 改变目标位地址,然后将字数据写入外接控制器。 注意,如果在人机界面读取外接控制器数据并将数据写入外接控制器的同时,您在逻辑图程序中更改 了字地址值,则可能无法写入正确的数据。

\*2 不可写入。

注 释 → 有关系统区的信息,请参阅 GP-Pro EX 参考手册。 ) GP-Pro EX 参考手册 "附录 1.4 LS <sup>区</sup> ( 仅适用于直接存取法 )"

• 请参阅手册注意事项部分的符号说明表。

<sup>第一</sup>"手册符号和术语"

# <span id="page-21-0"></span>7 元件代码和地址代码

在数据显示器中选择 "元件类型和地址"时,请使用元件代码和地址代码。

## 7.1 S7-200 系列

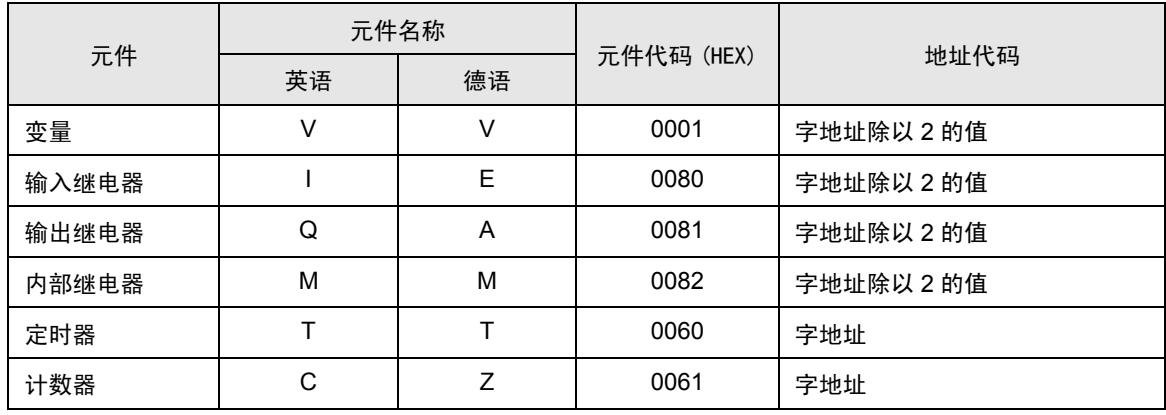

## 7.2 S7-300/400 系列

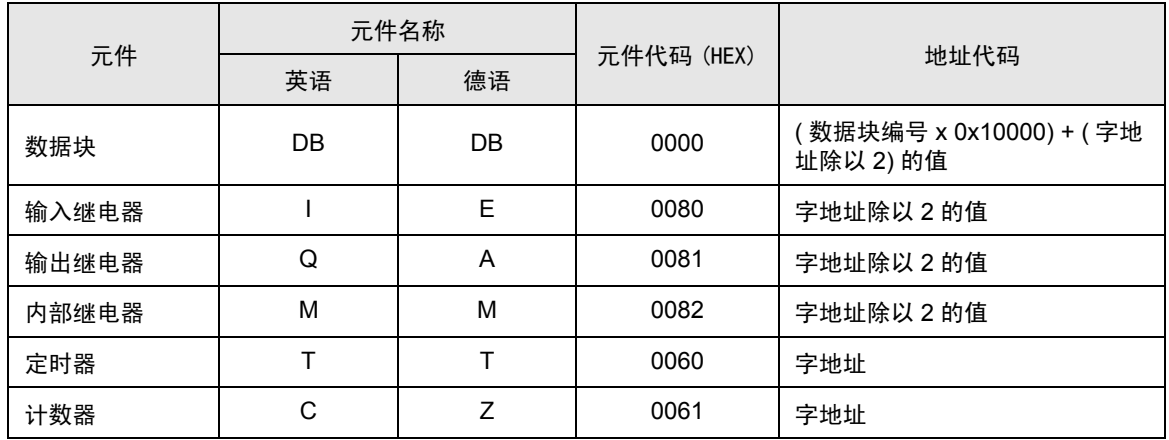

# <span id="page-22-0"></span>8 错误消息

错误消息在人机界面上显示如下: "代码:控制器名称:错误消息 ( 错误发生位置 )"。各描述如下所 示。

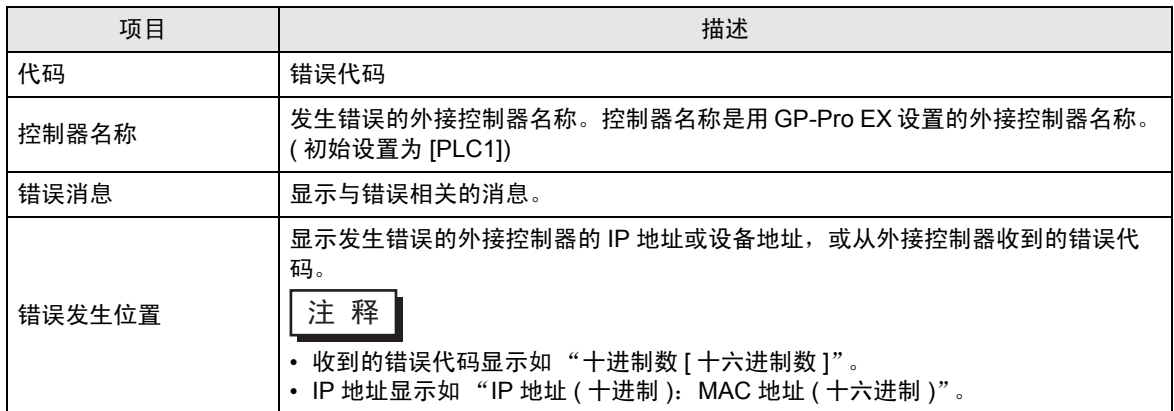

错误消息显示示例

"RHAA035: PLC1:对设备写入命令返回错误消息 ( 错误代码: 2 [02H])"

⊼䞞 • 有关收到的错误代码的更多详情,请参阅外接控制器的手册。 • 有关驱动程序常规错误消息的信息,请参阅 "维护 / 故障排除手册"中的 "显示错误消 息 ( 错误代码列表 ) 时的对策"。

■ GP-Pro EX 显示的特殊错误消息

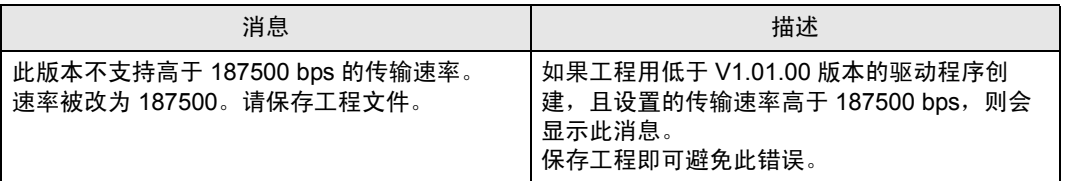

■ 关于驱动程序的特殊错误消息

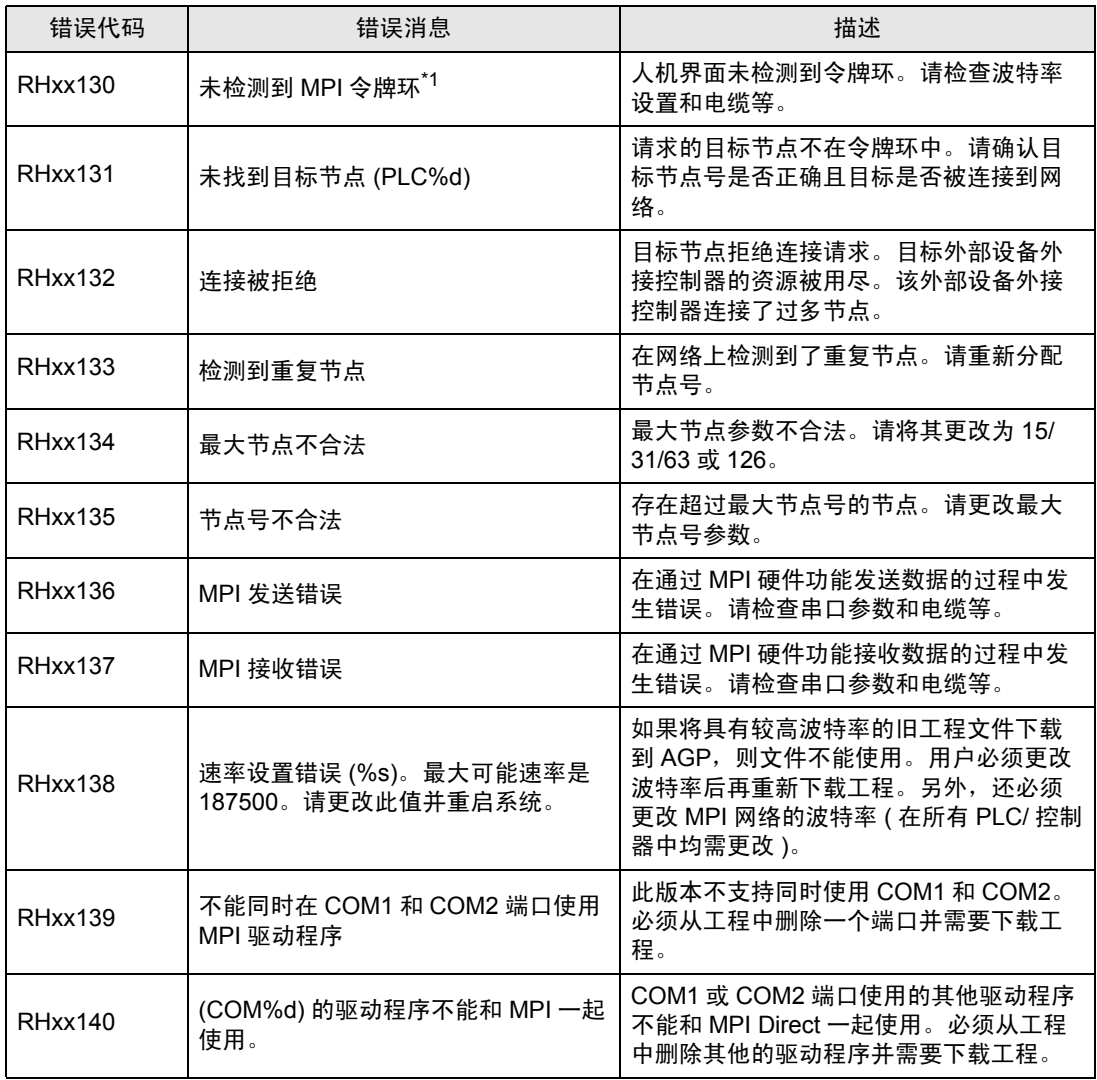

\*1 如果在一个除了人机界面以外没有主设备的网络中连接 S7-200 系列, 将会显示此消息。 如果此错误的显示时间超过 3 秒,请重置人机界面。